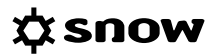

# USER GUIDE MIGRATION FROM INVENTORY 3 TO INVENTORY 5

Product Snow Inventory

Document date 2018-06-14

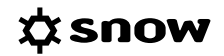

## **CONTENTS**

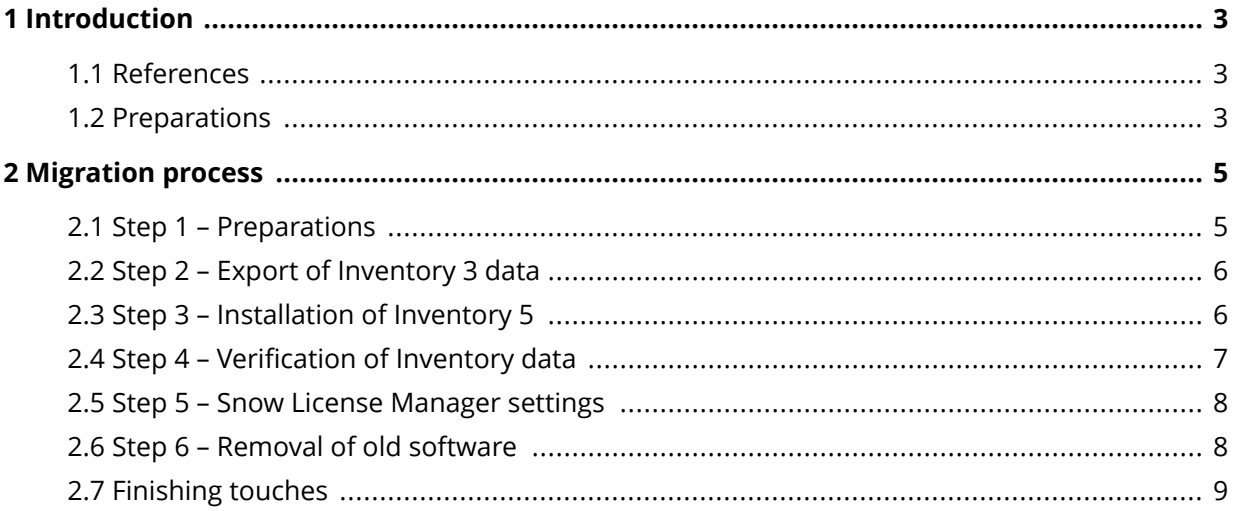

## <span id="page-2-0"></span>**1 INTRODUCTION**

This document describes how to migrate from Snow Inventory Server 3.2, Inventory Data Receiver (IDR), and Inventory Data Processor (IDP) to Snow Inventory Server 5 to be able to upgrade from Snow License Manager 7 to Snow License Manager 8. For distribution of the Snow Inventory Agents, existing processes and systems for deployment will be used.

#### **NOTE**

- **EXECT** For customers that want to upgrade to Snow Inventory Server 5 but initially want to wait with the deployment of the Snow Inventory Agent for Unix, it is possible to keep the Snow Inventory Data Receiver (IDR) for receiving inventory data from the existing Snow Inventory Clients. However, if Snow Inventory Server 5 is to be installed on the same server as the IDR, Snow Inventory Server must be configured to use another port than the one that the IDR uses.
- If you are switching to Inventory 5 discovery feature, configure it as described in the *User Guide for Snow Inventory Server.*
- If you plan on continue using the previous Active Directory Discovery Service, reconfigure the Data receiver URL as described in the *User Guide for Snow Active Directory Discovery*.
- SPE Customers need to change Legacy AD discovery endpoint from **/inventory.asmx** to **http(s)://SPE-endpoint/legacy/ActiveDirectoryDiscovery.asmx**.

### **1.1 REFERENCES**

Refer to the following documents for more information.

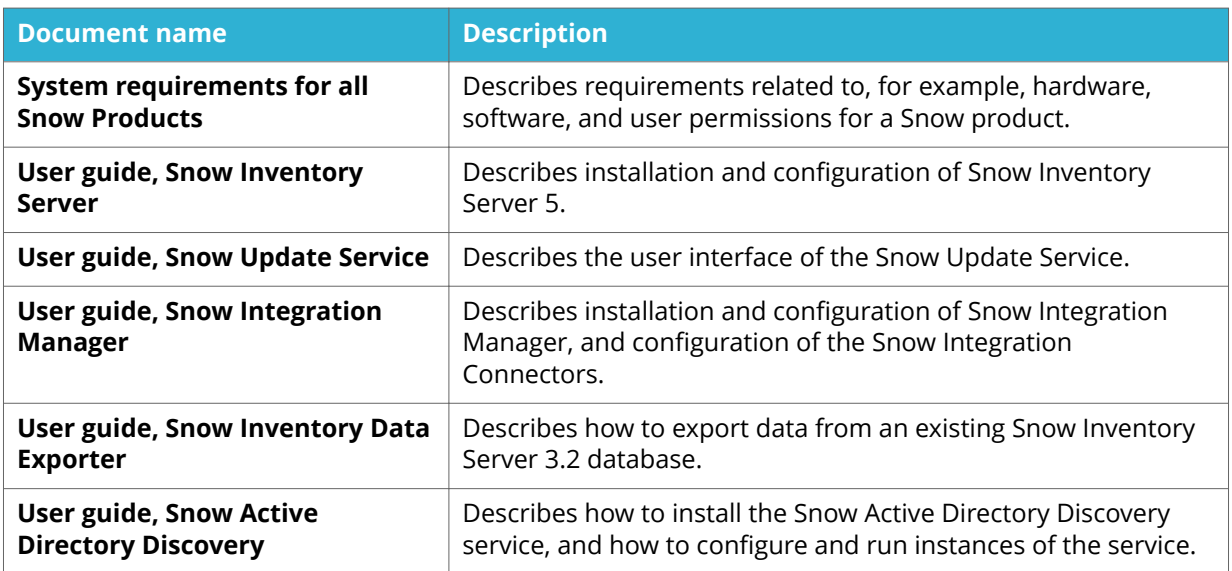

## **1.2 PREPARATIONS**

Before starting the migration process, find and write down the names of the following system components:

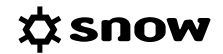

- SQL server name
- **E** Snow License Manager 8 server name
- **•** Snow Inventory server name
- **EXEC** Snow Inventory Data Receiver listening port
- **■** Installation folder for Snow Inventory
- **■** Snow SQL Database names
- Computers in Snow Inventory (3.x)
- Computers in Snow License Manager
- **E** Snow Inventory Data Receiver Incoming folder XML files
- **EXECT** Snow Inventory Data Receiver Snow License Manager endpoint

## <span id="page-4-0"></span>**2 MIGRATION PROCESS**

To migrate from Snow Inventory 3 to Snow Inventory 5, the **Inventory Server Migration Wizard** in **Snow Inventory Server Configuration Manager** can be used. To upgrade for Snow License Manager 8, the following process description follows the same steps as the wizard with additional information specifically for Snow License Manager 8.

#### **NOTE**

- Follow the instructions step by step all steps are important.
- Verify that no data from existing Inventory clients or Snow Integration Manager connectors are received during the migration phase.
- **E** It is important that there are no duplicates in the SNOWDB and SnowLicenseManager databases. If you need help removing any duplicates, contact Snow support.

## **2.1 STEP 1 – PREPARATIONS**

#### 1. **Verify System requirements**.

The following requirements are particularly important:

- Verify that **.NET Framework 3.5 Features** is installed on the server.
- Verify that **PowerShell 4.0** or higher is installed on the server. To check the current version, use the following PowerShell command: **\$PSVersionTable.PSVersion**
- **•** Verify that there is enough disk space in SQL.
- Verify that there are no mismatching collations on server/instance and databases. If the collations of the server/instance and the databases do not match, set up a new instance with the same collation as the Snow databases and move them to the new instance. The collations must always match.
- Verify SQL user permissions for the installation of Snow Inventory 5.
- 2. To upgrade to Snow License Manager 8, verify the following steps:
	- a. Log on to the **Snow License Manager server** and start **Snow Update Service**.
	- b. Confirm that the latest release of Snow License Manager is installed.
	- c. Confirm that the SRS definitions are up to date.
	- d. Backup the **SNOWDB** and the **SnowLicenseManager** databases.

#### 3. **Uninstall AD Discovery**

Remove any installation of **Snow Active Directory Discovery**.

**Snow Active Directory Discovery** cannot run on the same server as Snow Inventory Server 5. An Active Directory Discovery functionality is available in Snow Inventory 5.

#### 4. **Stop the IDP** Stop the **Snow Inventory Data processor** service, and then set the **Startup type** to **Disabled**.

5. To upgrade to Snow License Manager 8, perform the following steps:

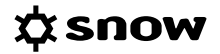

- <span id="page-5-0"></span>a. Verify that there are no computers with identical host names and/or BIOS serial numbers in **SnowDB**.
- b. Delete any identified duplicates from the **SNOWDB** and **SnowLicenseManager** databases.
- 6. **Stop the Inventory 3 Server** Stop the **Snow Inventory Server service**, and then set the **Startup type** to **Disabled**.
- 7. **Stop the IDR and document current settings** Open Microsoft IIS and stop the **Snow Inventory Data Receiver** web site. If certificate is used, document the port number and SSL settings for the site binding.

#### 8. **Remove custom job steps (if required)**

The schema of the Inventory 5 database differs from the schema of the Inventory 3 database. Therefore, perform the following steps:

- a. Verify that there are no custom job steps in the Data Update Job in Snow License Manager that use Inventory data.
- b. Remove and recreate any existing job steps after the migration, if still required. A list of custom job steps is found in the Snow License Manager table **tblSystemCustomProcedures**.

## **2.2 STEP 2 – EXPORT OF INVENTORY 3 DATA**

#### **Export all computers from Inventory 3 (SNOWDB)**:

- 1. Download the latest version of the Snow Inventory Data Exporter from [Snow FTP.](ftp://ftp.snowsoftware.com/SetupPackages/CurrentProductVersions/Inventory%20server/)
- 2. Start the **Snow Inventory Data Exporter** (snowdataexporter.exe). For details on what information to enter in the Snow Inventory Data Exporter dialog box, see the *User guide for Snow Inventory Data Exporter*.

#### **NOTE**

Metering history (in Filter settings) is by default set to 90 days. If history for a whole year is required, change the setting to 365 days.

3. Export the data.

### **2.3 STEP 3 – INSTALLATION OF INVENTORY 5**

#### 1. **Create the SnowInventory database before server setup (optional)**

A database can either be created during the server setup, or before the server setup.

- To create a SnowInventory database during server setup, an SQL user account with **sa** privileges is required. After the database has been created, the account privileges can be reduced to **db\_owner**.
- If the SnowInventory database is created before server setup, an SQL user account with **db** owner privileges, is required for accessing the database during server setup Preferably, use the name **SnowInventoryUser** for the SQL user account. When upgrading to Snow License Manager 8, set L**icenseManagerUser** to **db\_owner** for the SnowInventory database.

#### <span id="page-6-0"></span>**NOTE**

When creating the database, verify that it has the same collation as the existing Snow License Manager database. Inventory Server setup will use the default collation of the SQL Server.

#### 2. **Install Inventory 5**

During installation, verify that the same port and SSL settings are used as documented in the Preparations step.

#### 3. Add configuration for web application pattern.

Configuration of what web applications to meter is done in the web user interface of Snow License Manager. Information on these web application patterns needs to be available on the Inventory Server.

To configure the Inventory Server where to look for this information:

a. Copy the following configuration.

```
<ModuleConfiguration>
<Module typeName="SnowSoftware.Inventory.Server.MasterServerModule">
<Setter propertyName="SnowLicenseManagerConfigurationUri">"http://
SLMSERVER/IDX/InventoryConfigUpdate.ashx"/Setter>
</Module>
</ModuleConfiguration>
```
b. Paste the configuration in the server configuration file before the /Configuration> tag and change **SLMSERVER** to your Snow License Manager server.

#### 4. **Import Inventory 3 data into Inventory 5 database**

Follow the process in the wizard to migrate the exported Inventory 3 data to the new Inventory 5 server.

- a. Verify that the Master Server processes all \*. INV files x:\Program Files\Snow Software\Snow Inventory\Server\Incoming\data\processing
- b. Check the error folder x:\Program Files\Snow Software\Snow Inventory\Server\Incoming\data\error
- c. Open Snow Management and Configuration Center, create a connection to Snow Inventory, and log into Inventory Admin Console.
- d. Confirm that the devices are imported.
- e. Wait for the import to complete.
- f. Verify that the **incoming\data\processing** folder is empty.

## **2.4 STEP 4 – VERIFICATION OF INVENTORY DATA**

#### Verify Inventory data source:

Before inventory data can be transferred to Snow License Manager, any discrepancies between the computers in Snow Inventory 5 and Snow License Manager need to be identified. Use the following script:

```
select c.HostName, d.HostName, c.ClientID 'SLMClientID', d.ClientId 'INV5CLientID' 
from SnowLicenseManager.dbo.tblComputer c
left outer join SnowInventory.inv.DataClientview2 d on c.HostName = d.HostName and 
c.BiosSerialNumber = d.BiosSerialNumber
where c.ClientID > d.LegacyClientID
```
## <span id="page-7-0"></span>**2.5 STEP 5 – SNOW LICENSE MANAGER SETTINGS**

#### 1. **Change Inventory source in Snow License Manager**:

- a. Login on the Snow License Manager server.
- b. Start the Snow Management and Configuration Center (Snow MACC) and login to the Admin Console of Snow License Manager.
- c. In Snow MACC, change the inventory source for all sources that are part of the migration. On an SPE platform, change source for each customer

#### **NOTE**

Before you run the migration procedure, verify that the Data Update Job has not been run by checking in:

In SQL Management Studio, **select \* from SnowLicenseManager.dbo.tblCIDDataSource** and verify that the column **IsMigrated** is set to 0.

#### 2. **Run migration procedure.**

The migration procedure will update the relations between the computer objects in Snow Inventory 5 and Snow License Manager.

Run the following SQL query on **SnowLicenseManager database:**

EXECUTE JobInventoryUpdateMigratedDataSources

#### 3. **Set DUJ to refresh all data for all devices**:

- a. Start the Snow Management and Configuration Center (Snow MACC) and login to the Admin Console of Snow License Manager.
- b. Navigate to **Configuration | System Core Settings.**
- c. In the list of settings, locate the **TMP\_UPDATE\_JOB\_MODE** setting and set the value to **12**.

This will cause the next Data Update Job to refresh all data for all devices.

d. Validate the results of the DUJ and review the **tblErrorLog** in the SnowLicenseManager database. There should be no duplicate computers in the SnowLicenseManager database, and the ClientID in Snow License Manager should be the same as the ClientID in the SnowInventory database.

## **2.6 STEP 6 – REMOVAL OF OLD SOFTWARE**

The functionality of the Snow IDR and Snow IDP is included in Snow Inventory 5, so existing installations of those products need to be removed. Also, the current installation of Inventory Server 3.x needs to be removed. Perform the following steps

- 1. Uninstall the Snow Inventory Data Receiver (IDR).
- 2. Uninstall the Snow Inventory Data Processor (IDP).
- 3. Uninstall the Snow Inventory Server 3.x.
- 4. On the database server, detach and remove the SNOWDB database.

After the ȴrst Data Update Job, check **tblJobLog** and **tblErrorLog** tables in SnowLicenseManager database and contact Snow Support if any errors have occurred.

## <span id="page-8-0"></span>**2.7 FINISHING TOUCHES**

- 1. Start SQL Server Management Studio and log on to the SQL server.
- 2. Check that the Data Update Job (DUJ) is enabled. If disabled, enable it.
- 3. Log on the Snow Inventory server.
- 4. Verify that you can browse to the Master Server on the binding address from another computer.

#### **EXAMPLE**

<https://inventory5>

- 5. If browsing fails, remove the Master service by using the **Snow Inventory Server Configuration Manager**, and then create a new Master service. If browsing still fails, contact Snow support.
- 6. If Snow Integration Manager is installed, upgrade it to latest version.
- 7. If Snow Integration Manager is configured to save inventory files to a local Inventory server, set the path to the **Incoming\data\processing** and **Incoming\announcements \processing** folder on the Snow Inventory 5 server.